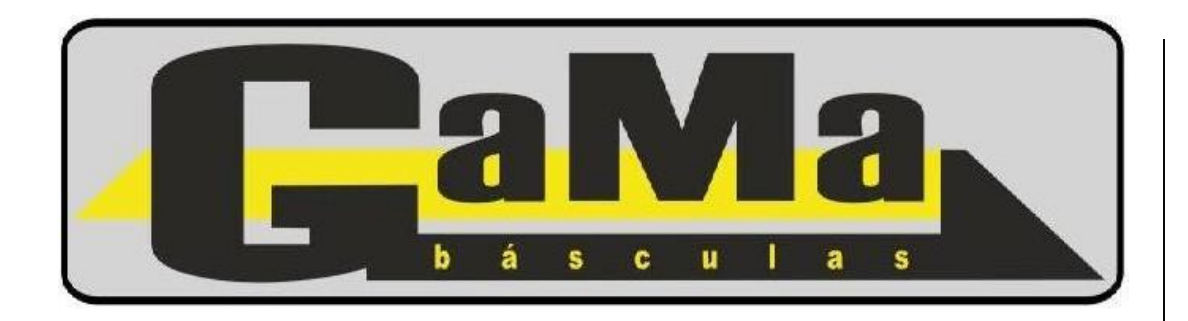

# Santa Fe CC + Impresor Ñandú

#### **Presentación de Sistema**

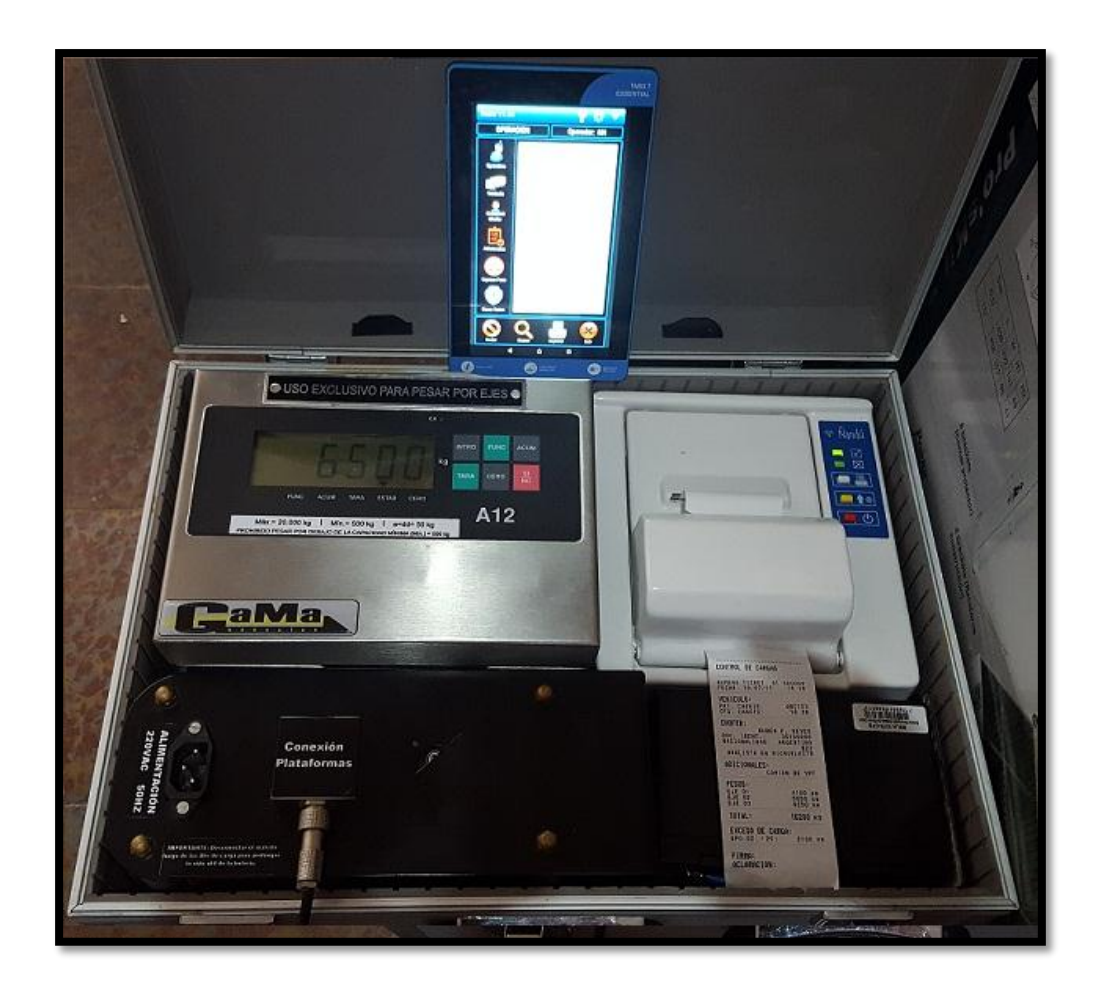

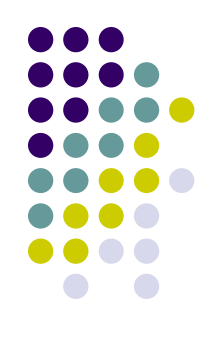

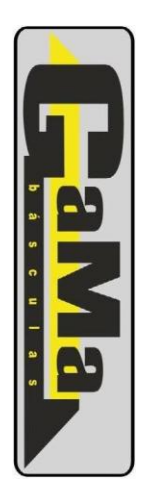

#### **Presentación de Sistema**

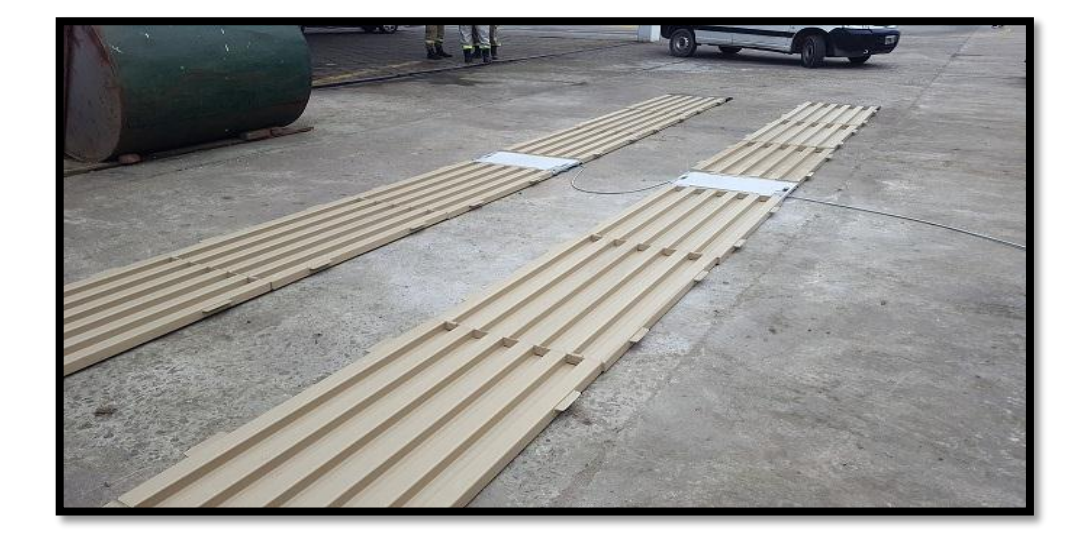

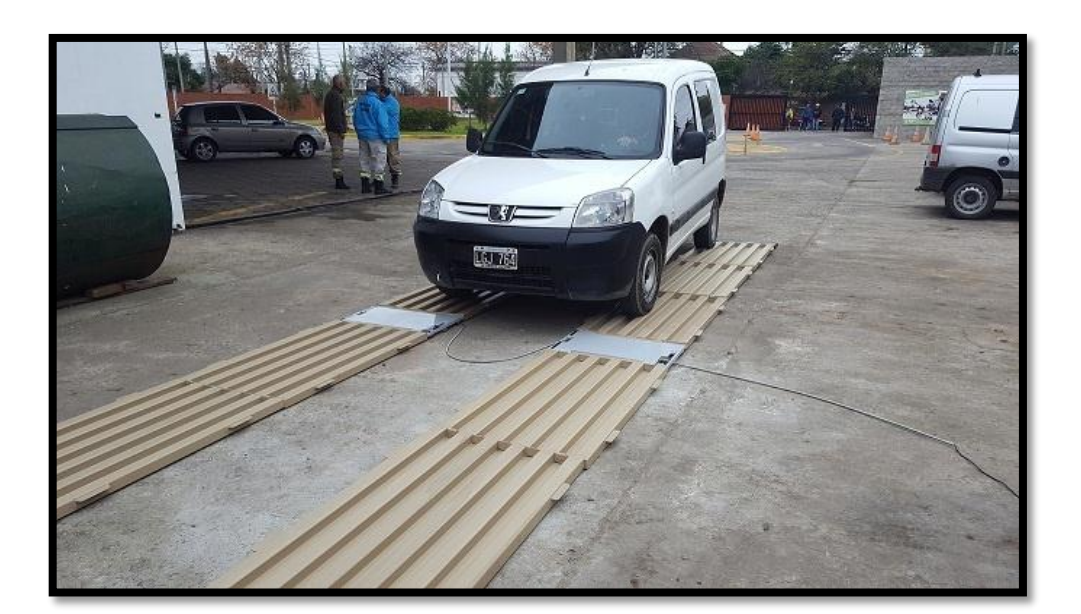

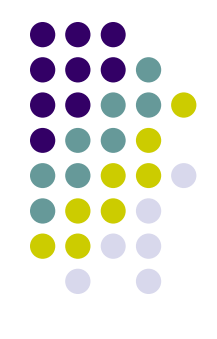

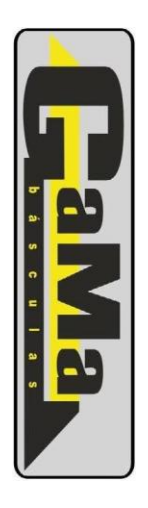

#### **Presentación de Sistema**

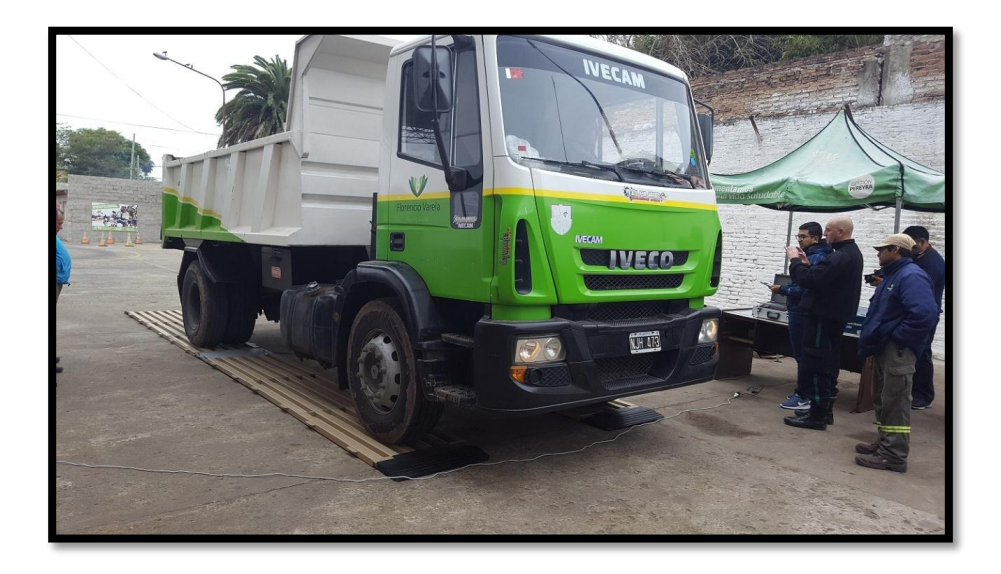

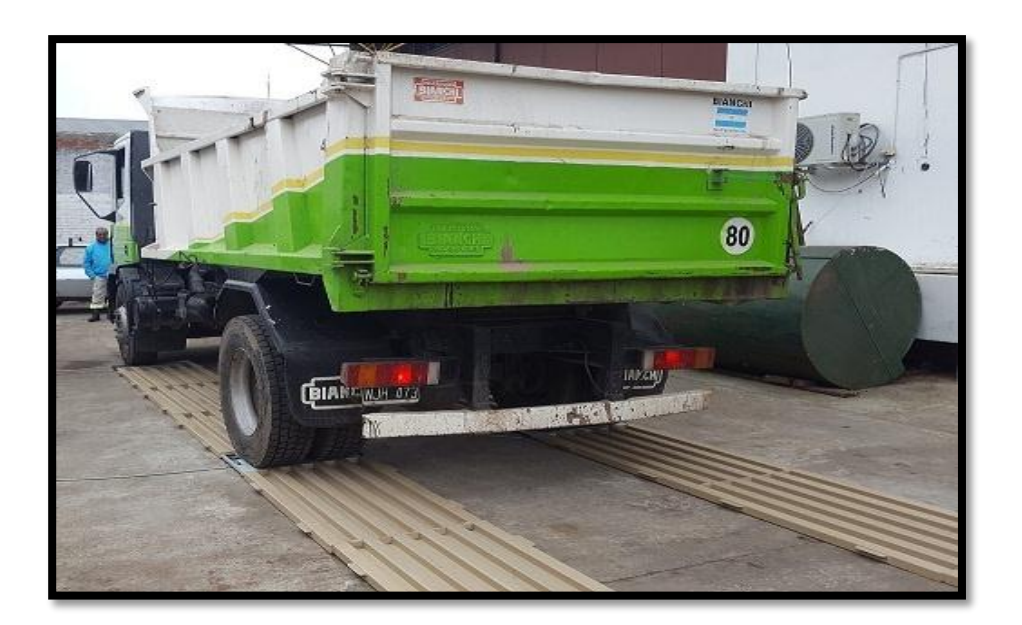

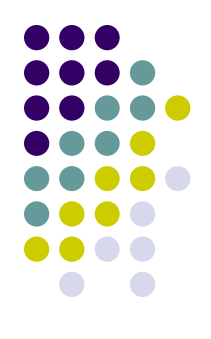

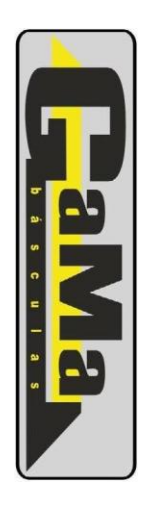

#### **Conexiones**

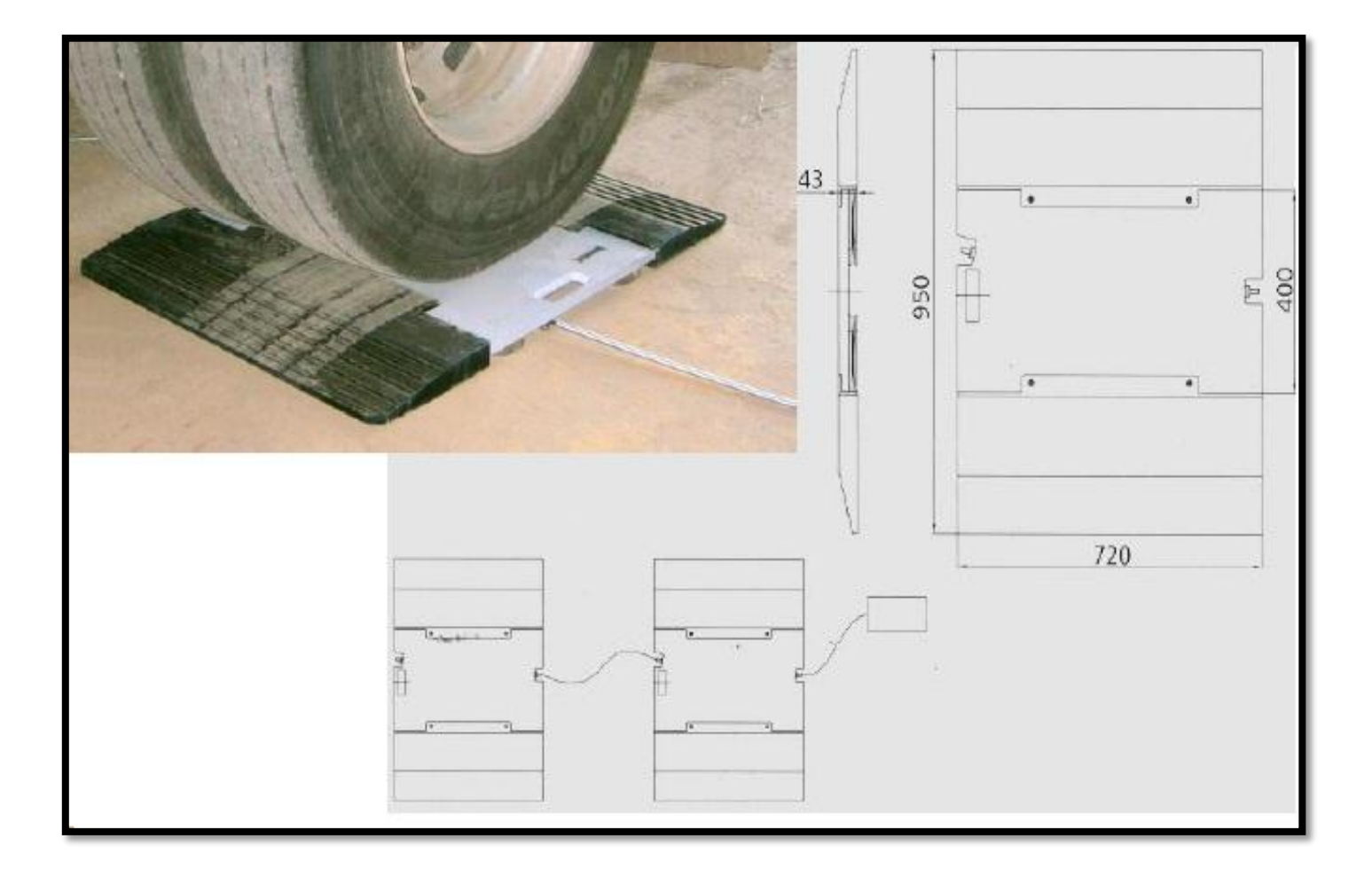

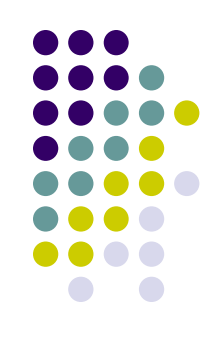

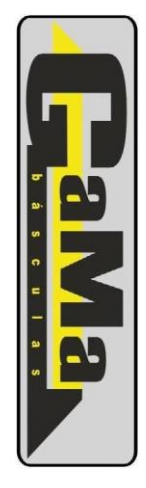

# **Aplicación VialAr**

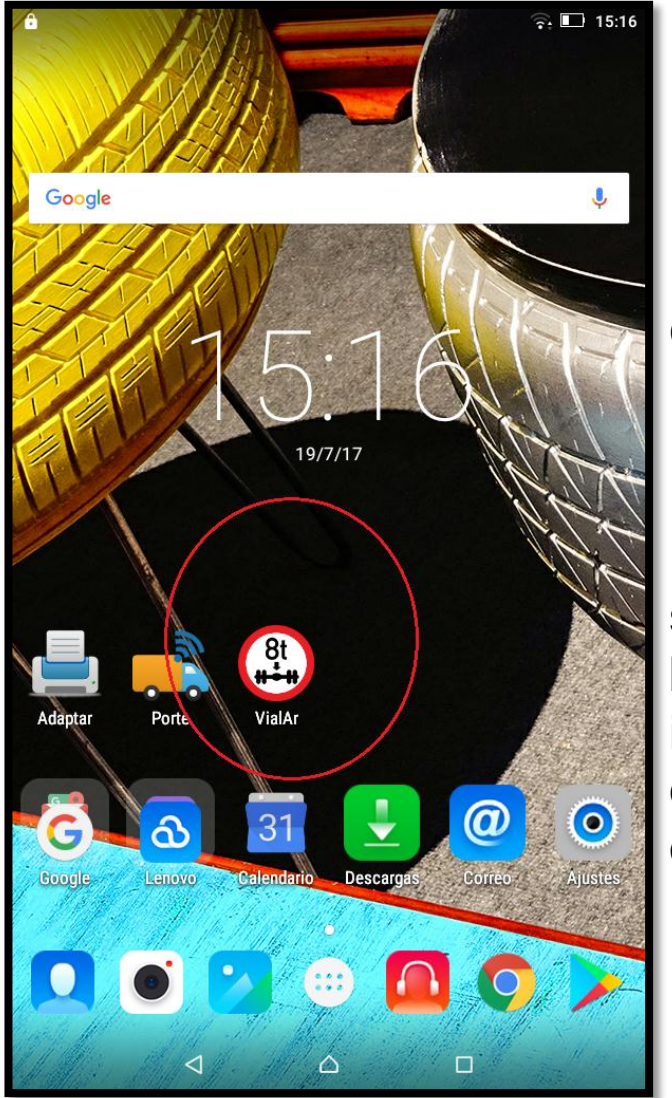

La Aplicación **VialAr** fue diseñada para el *"Control de Pesos por Ejes en Vehículos de Carga*" con el fin de verificar si éstos cumplen con los valores permitidos por la ley de Vialidad Nacional.

En conjunto con el impresor modelo Ñandú se puede obtener el peso transmitido por una báscula electrónica, registrarlo, verificarlo e imprimirlo en un ticket junto con otros datos que identifican al vehículo, chofer y carga entre otros.

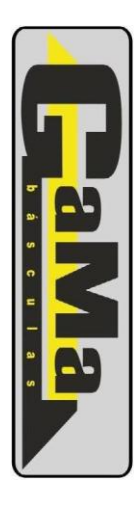

# **Programación**

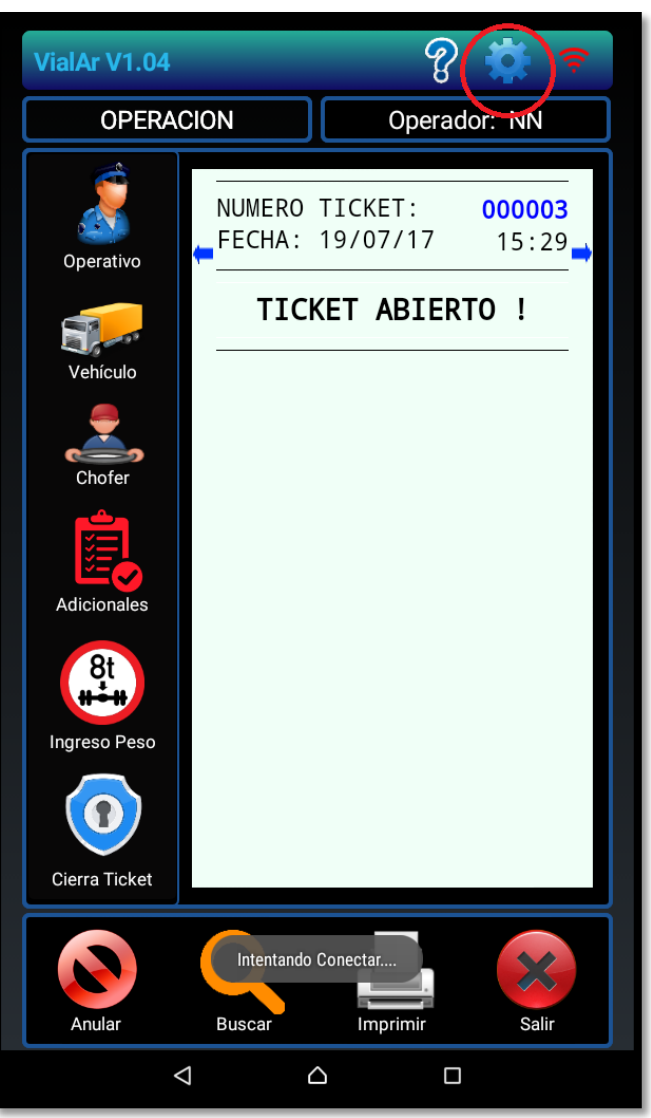

 En el engranaje situado arriba a la derecha es posible ingresar a la programación de la aplicación móvil.

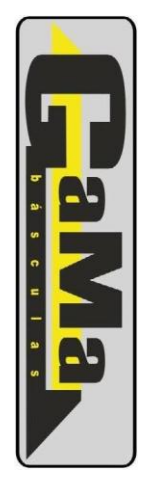

# **Programación**

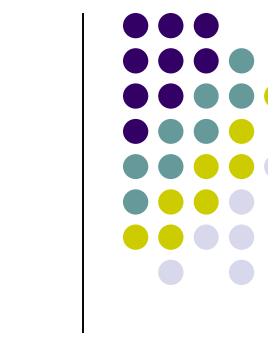

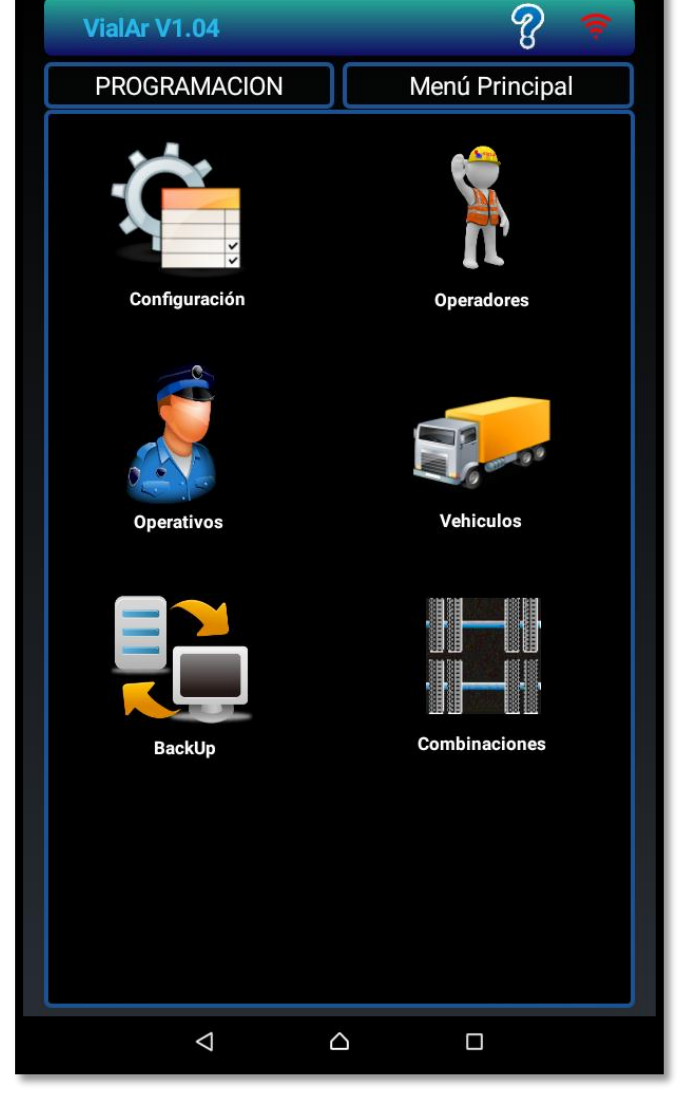

En esta pantalla es posible definir *operadores y operativos* para permitir su utilización cuando se comience un nuevo ticket.

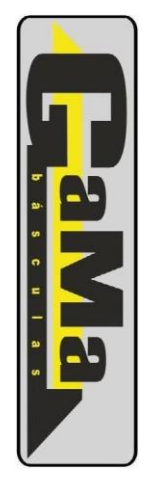

# **Programacion**

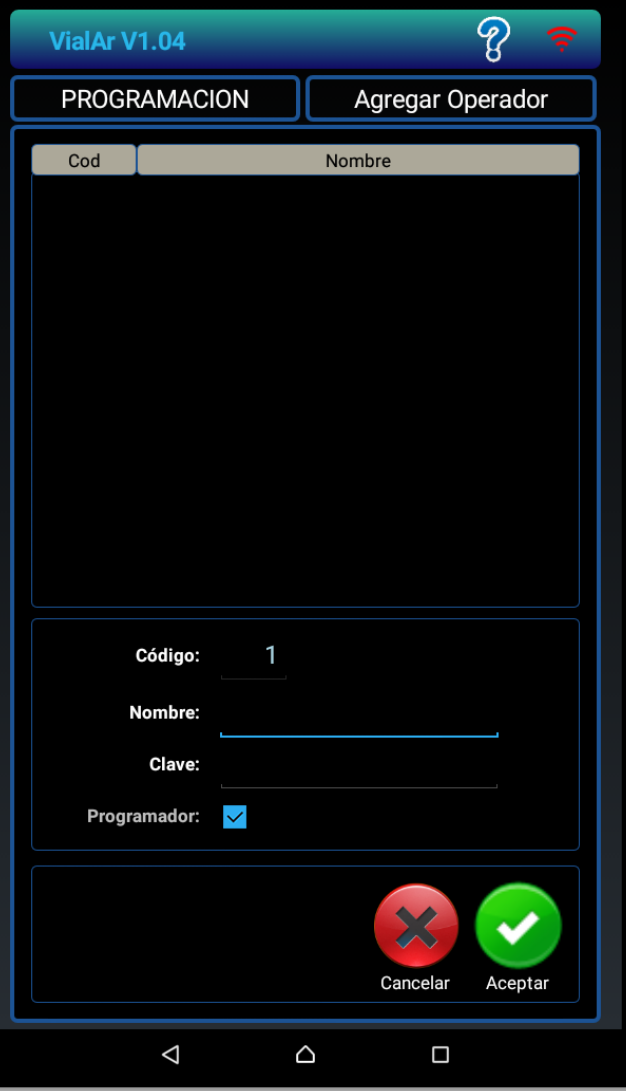

Desde esta pantalla es posible cargar los *operadores* que van a utilizar el sistema, indicando un nombre de usuario y una contraseña

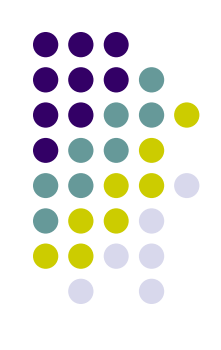

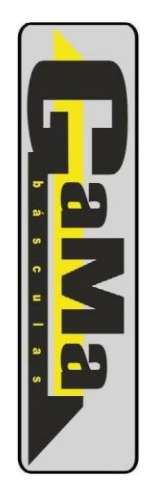

# **Programacion**

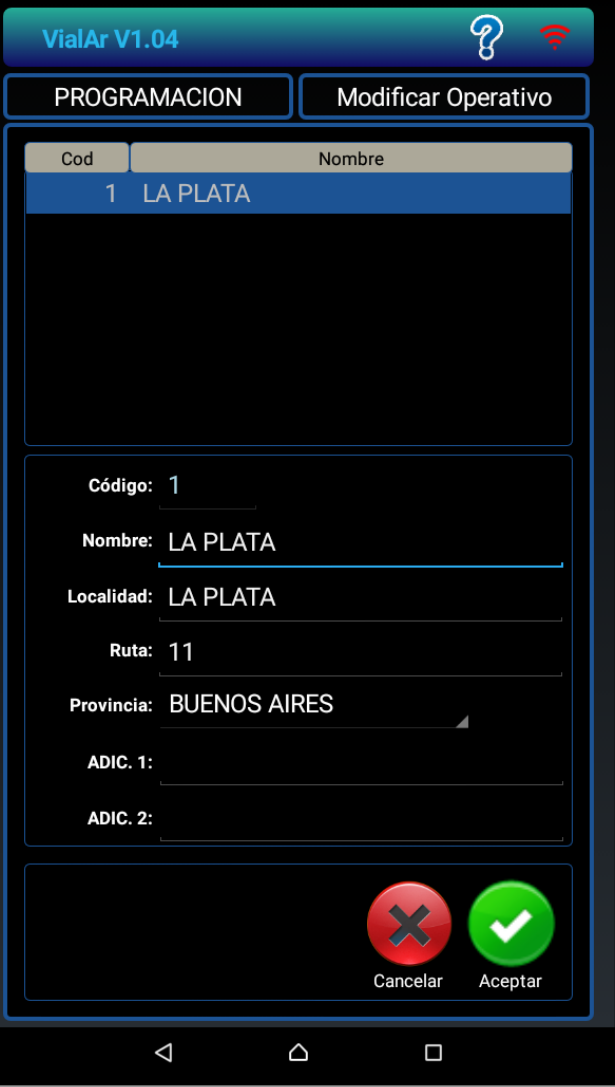

Desde esta pantalla es posible cargar los *operativos* según la ciudad en la cual se realizará el operativo.

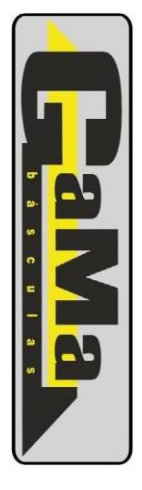

# **Abrir un nuevo Ticket**

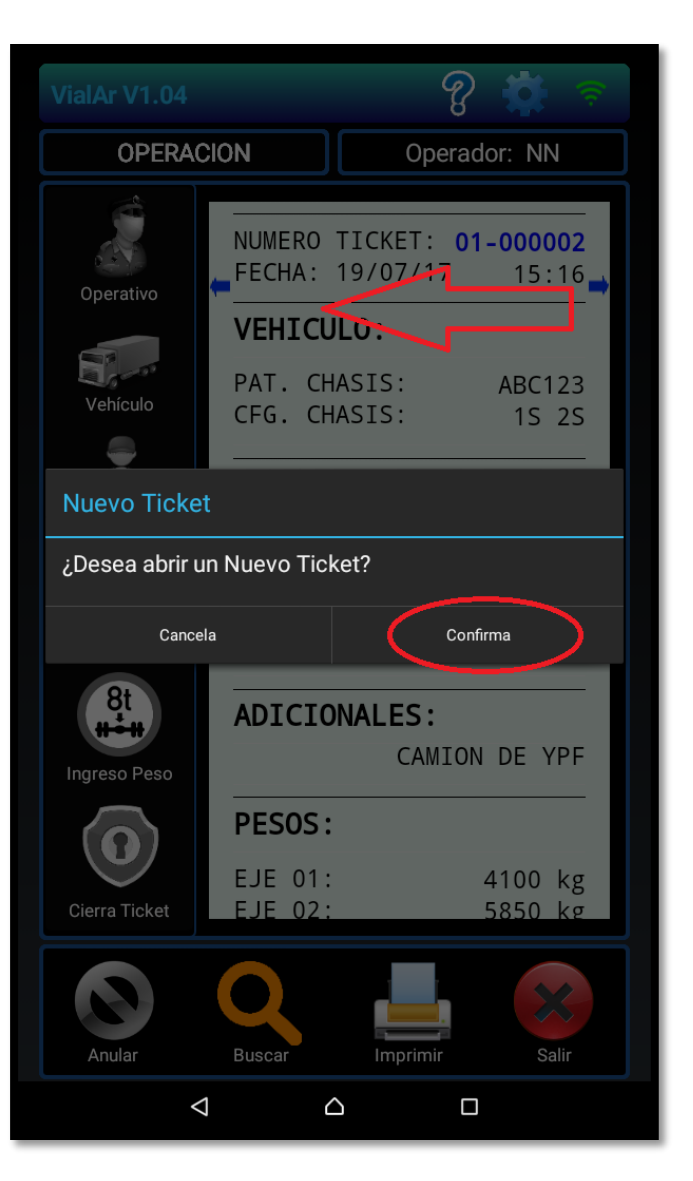

Cuando se ingresa a la aplicación móvil **VialAr** se muestra el último ticket almacenado en memoria. Si se desliza el dedo en la parte superior del ticket en pantalla, de derecha a izquierda, un cuadro de dialogo preguntará si se desea *"Abrir un Nuevo Ticket", tras lo cual se debe pulsar* en *"Confirma"*

Al hacerlo de izquierda a derecha se mostrará el Ticket anterior.

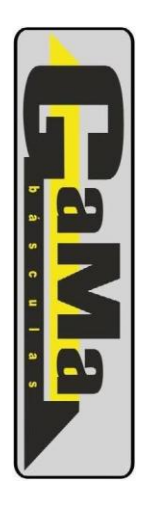

# **Operativo**

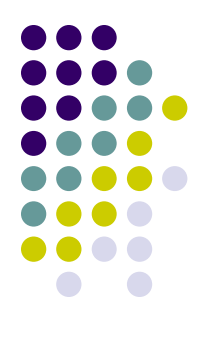

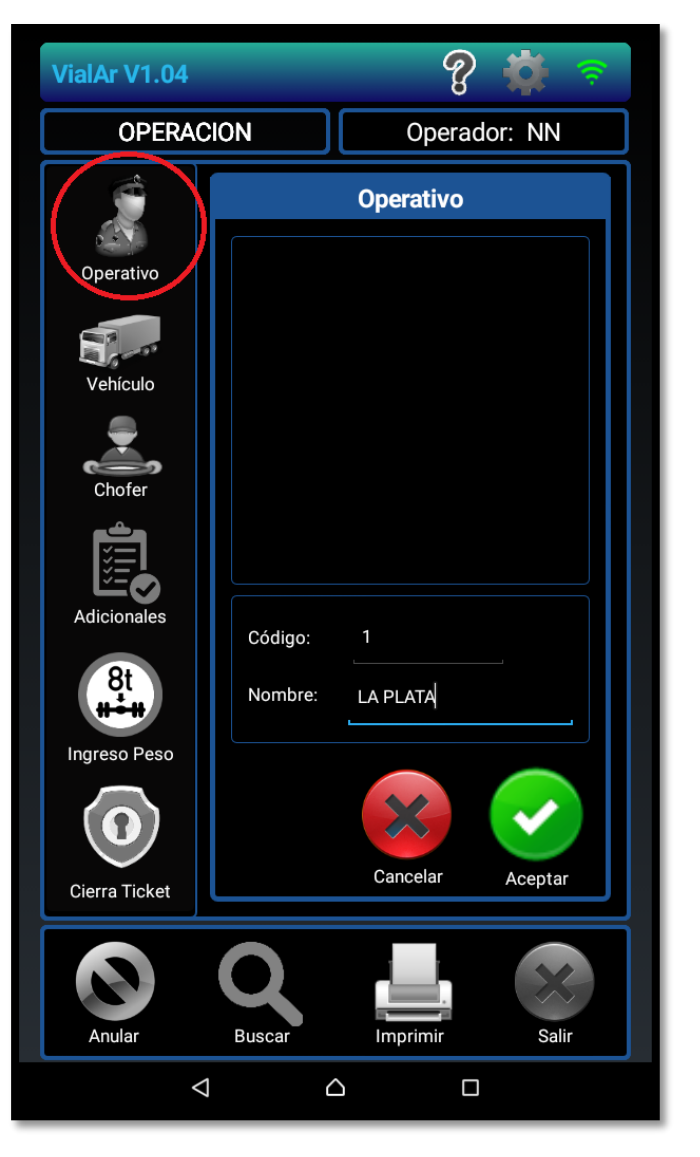

En esta pestaña es posible seleccionar el "Nombre del Operativo de Tránsito" o "Patrulla" que realiza el Control de Pesos. Este debe ser previamente agregado desde el Modo Programación.

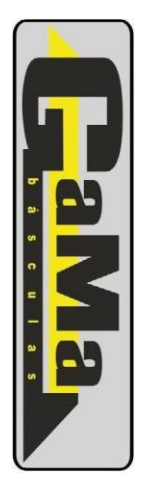

# **Vehículo**

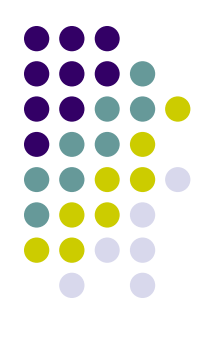

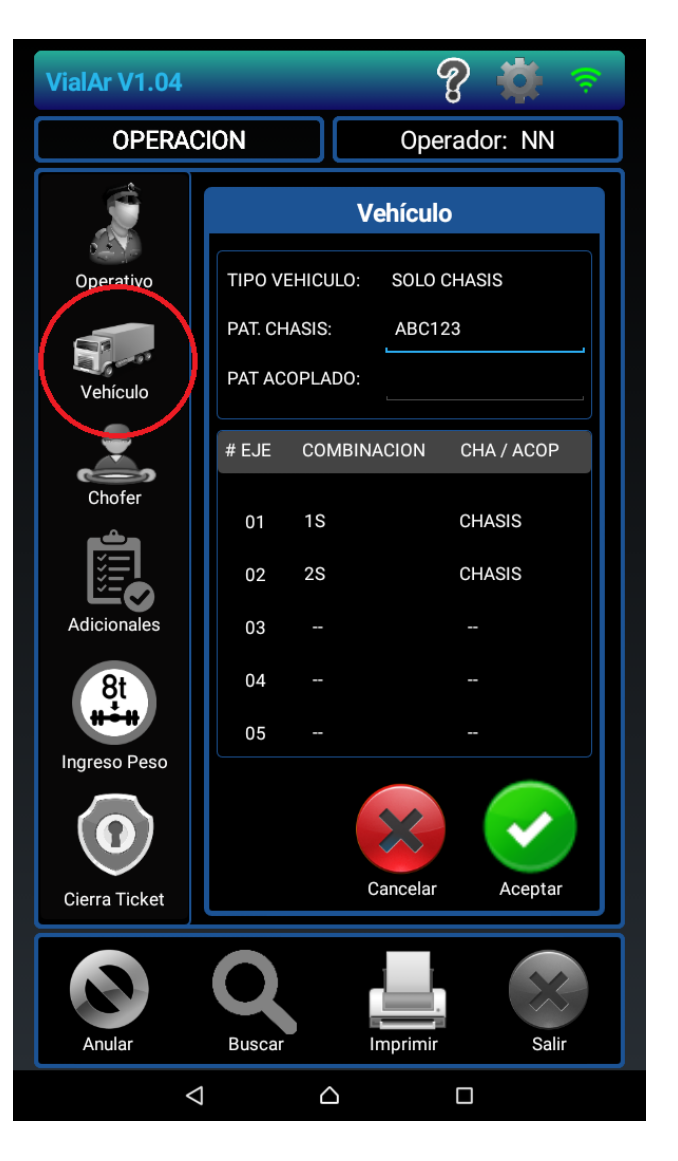

En esta pestaña es posible seleccionar el Tipo y Configuración de Ejes del Vehículo e ingresar las Patentes de Chasis y Acoplado. El nombre de cada combinación está precedido por un número que identifica la cantidad de ejes de la Combinación y seguido por una letra que identifica el tipo de rueda:

- S=Rueda Simple,
- D=Rueda Dual,
- A=Rueda Super Ancha).

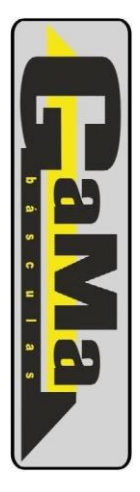

# **Chofer**

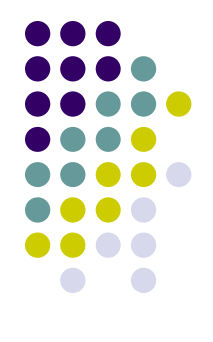

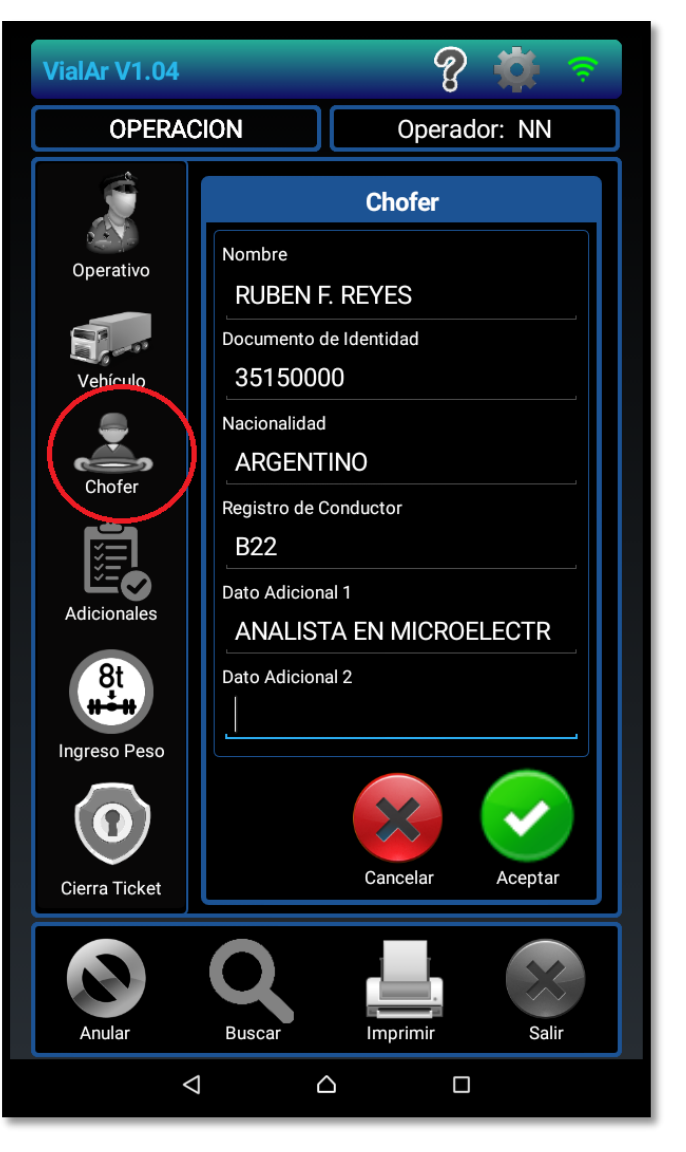

Aquí se podrán incorporar los datos del Conductor del Vehículo de Carga con su Nombre, Documento de Identidad, Nacionalidad, Licencia de Conductor y 2 de renglones de 24 caracteres para datos adicionales.

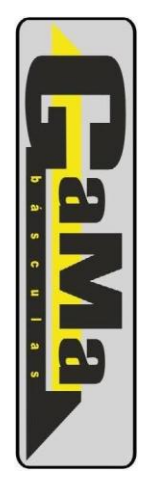

## **Adicionales**

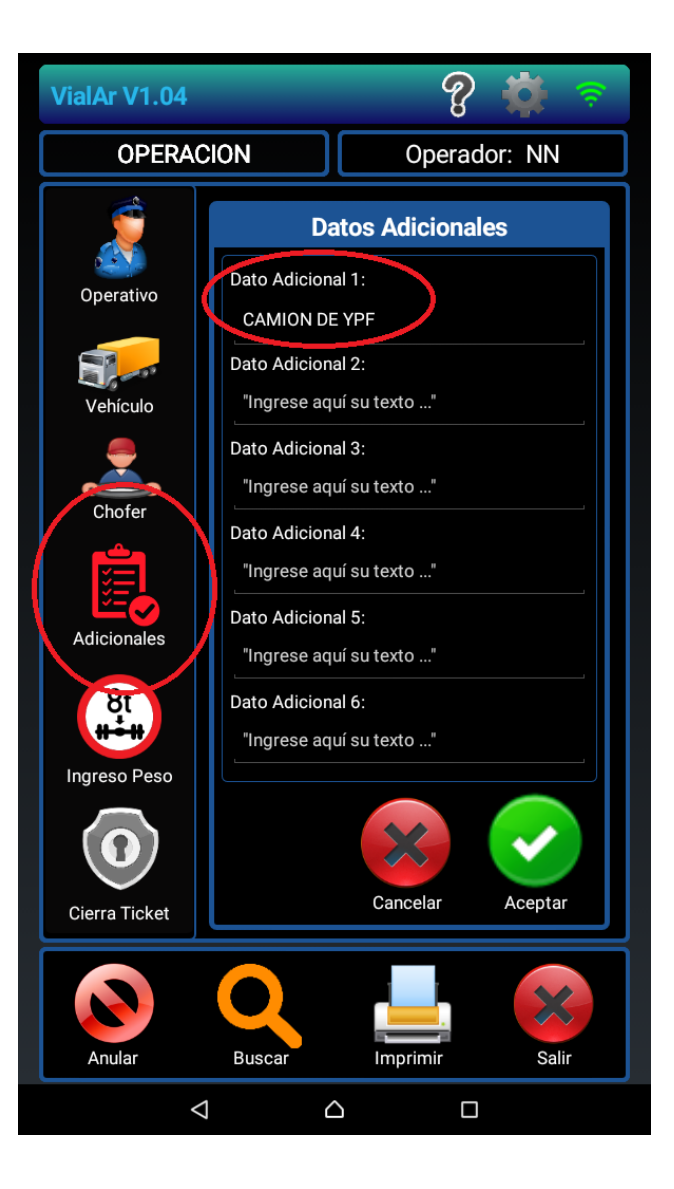

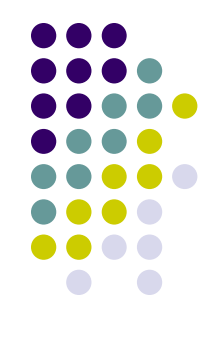

En esta pestaña es posible incorporar hasta 6 renglones de 24 caracteres con datos adicionales que pudieran ser requeridos (Producto transportado, origen, destino, etc).

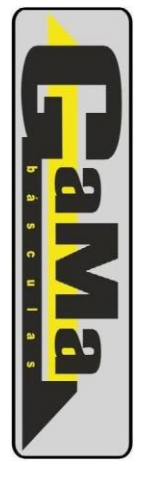

## **Visualización de Ticket**

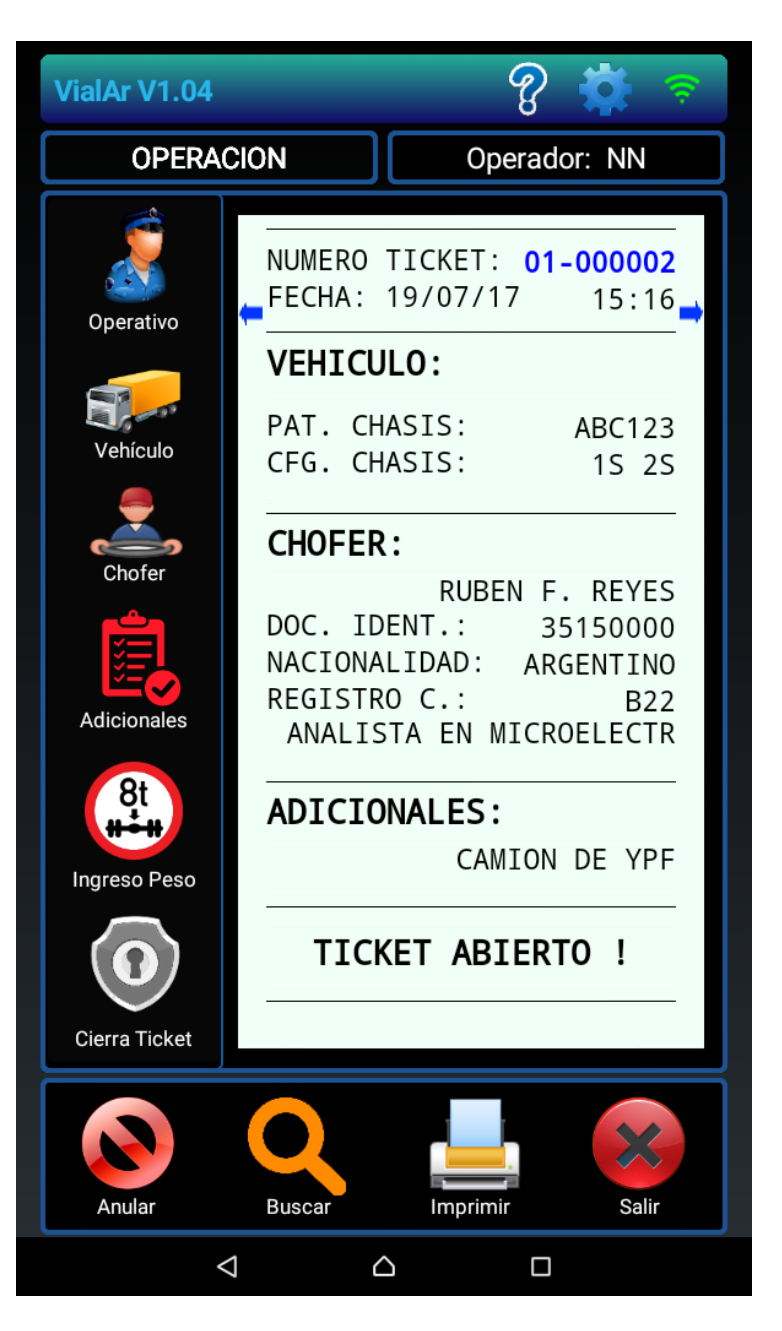

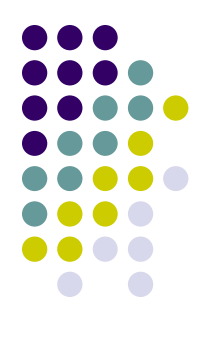

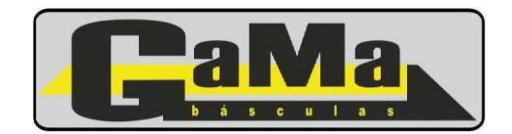

# **Ingreso de Peso**

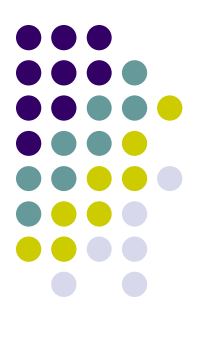

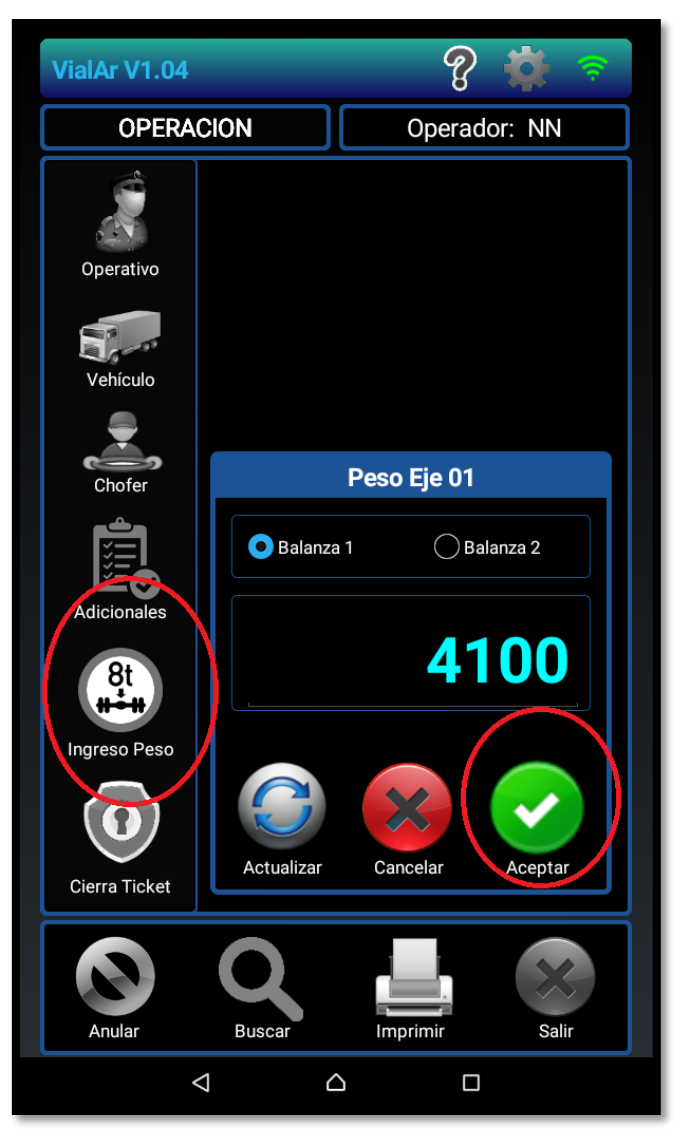

Al abrir esta ventana se inicia automáticamente el proceso de lectura del peso. Para refrescar el peso se debe utilizar el botón "actualizar".

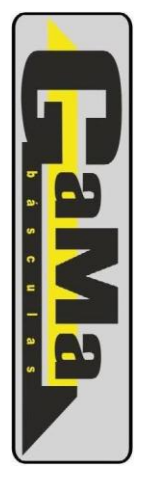

## **Ingreso de Peso**

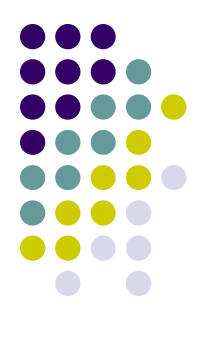

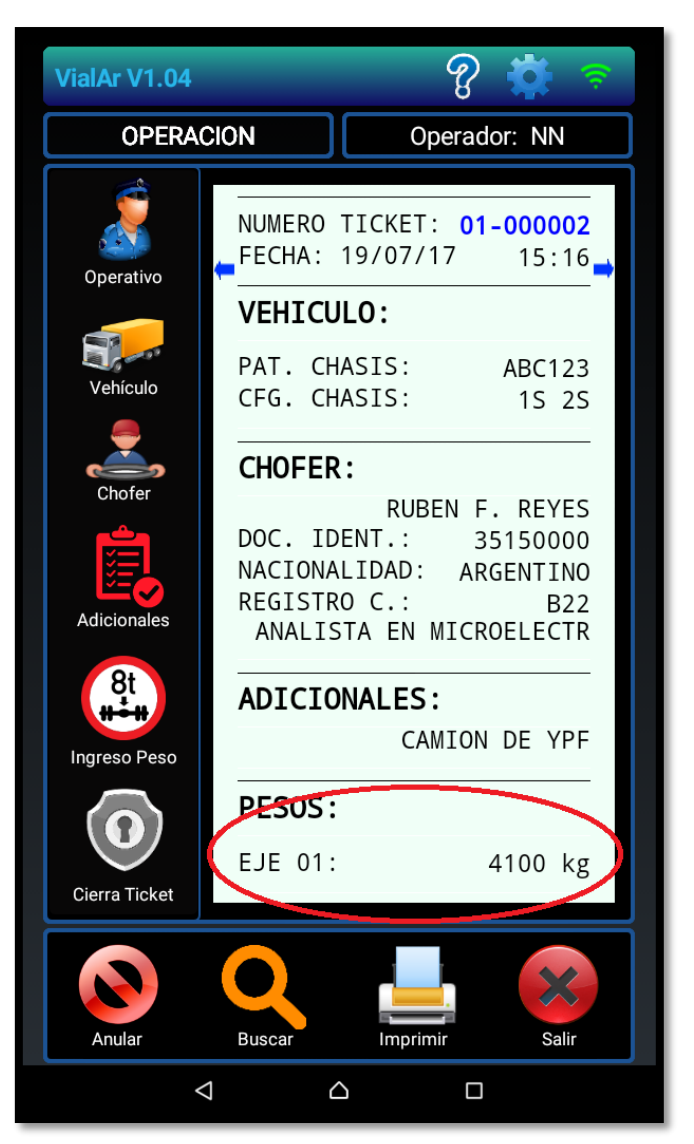

El botón de Ingreso Peso únicamente permanece habilitado cuando no se registró el peso de todos los ejes. Una vez que se hayan tomado todos los pesos, se habilitará el botón "Cierra Ticket".

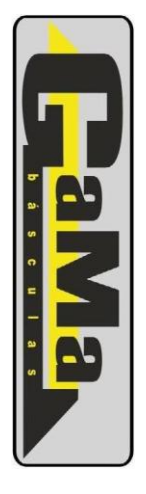

# **Cierra Ticket**

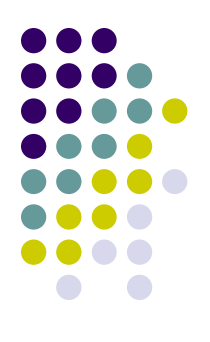

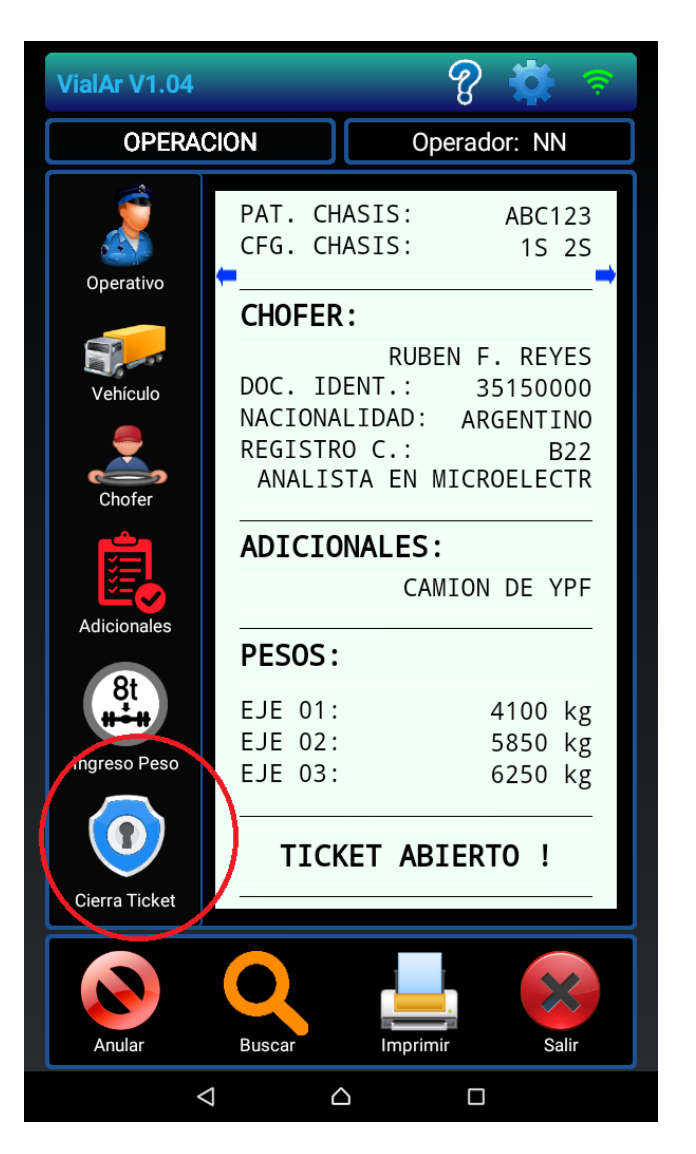

Este botón abre la ventana para cerrar el Ticket, mostrando:

Totales de Chasis y Acoplado Identificación de Exceso de Peso en el caso en que se haya definido e Tipo de Vehículo y Configuración de Ejes.

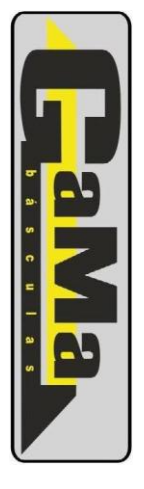

# **Cierra Ticket**

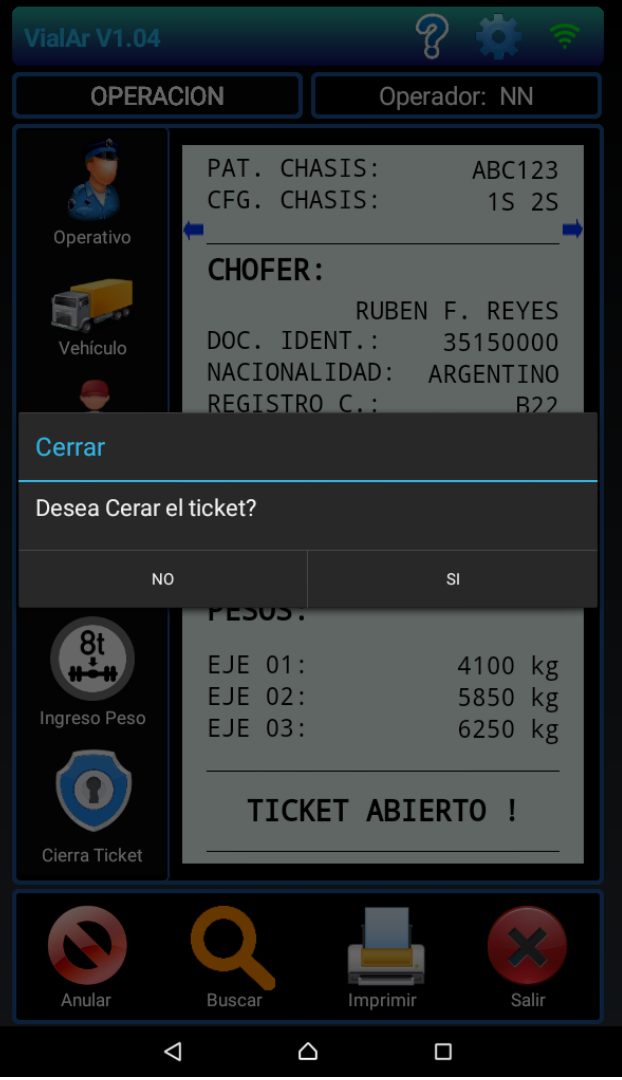

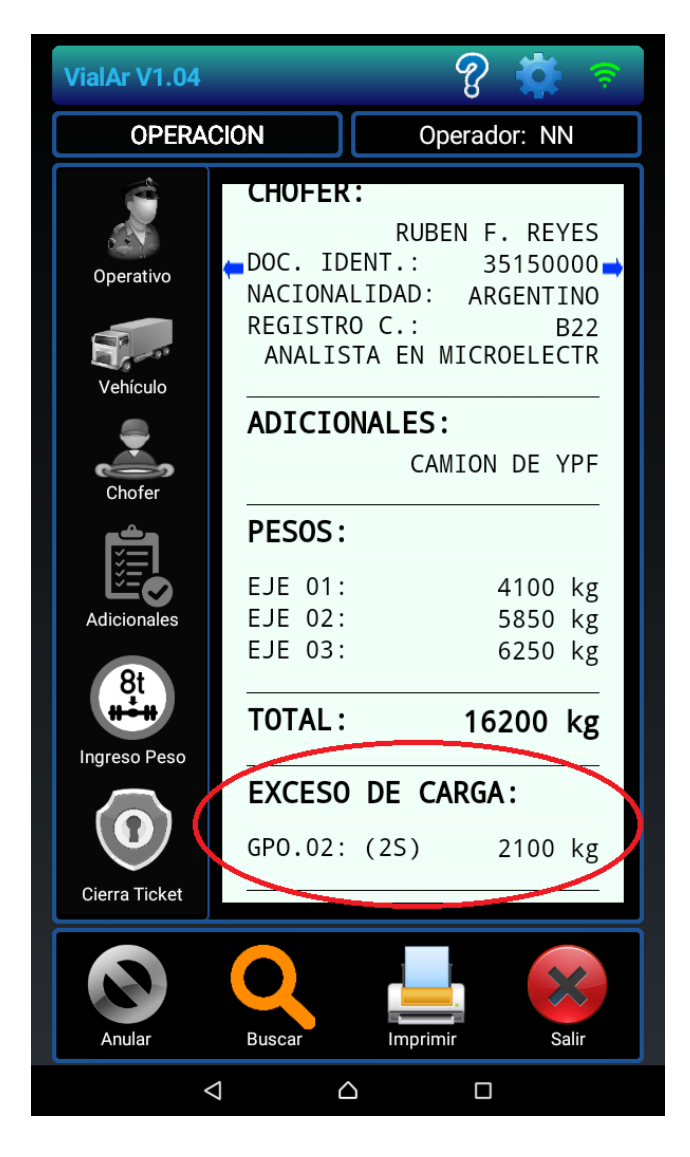

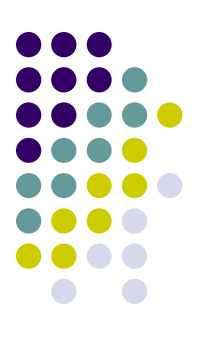

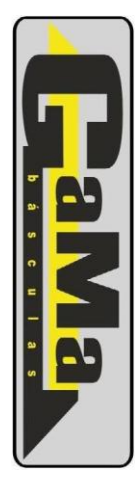

# **Imprimir Ticket**

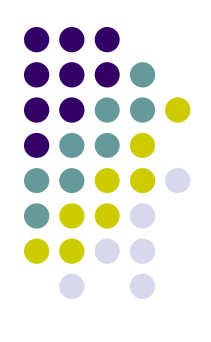

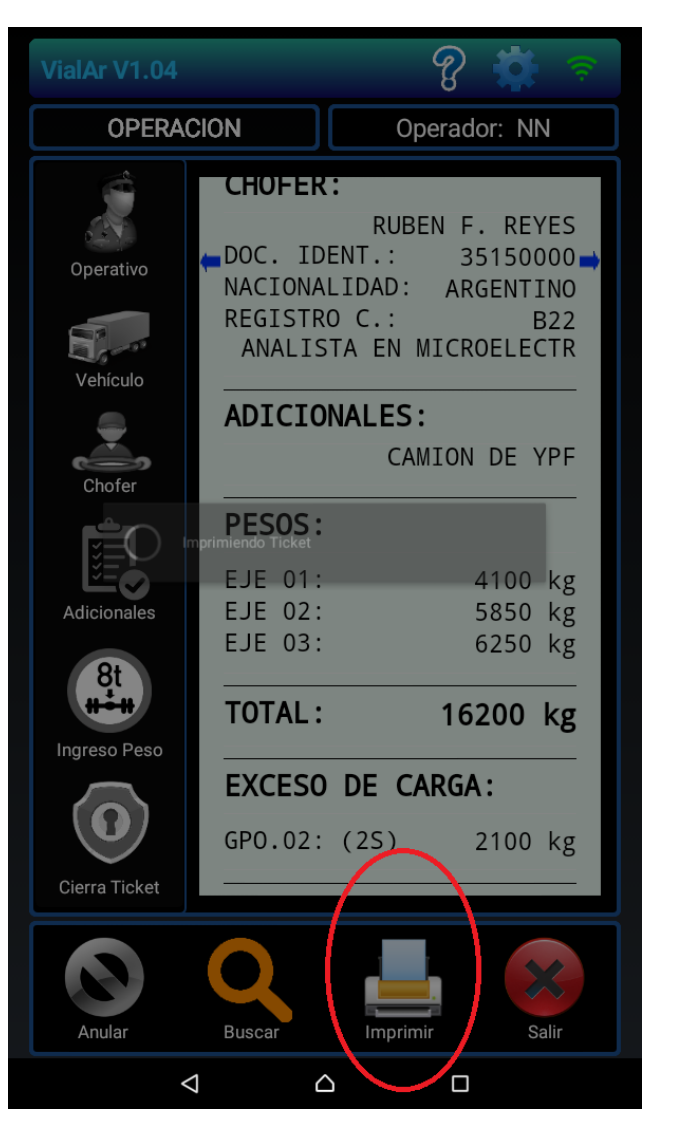

Este botón envía la orden de impresión del Ticket en pantalla, concluyendo así, una ciclo completo de operación de pesaje e impresión.

Para abandonar la aplicación móvil debe pulsarse el botón "Salir".

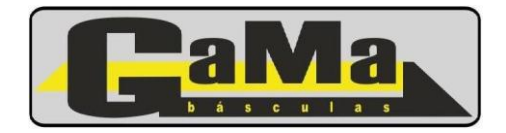